# **Image Viewer**

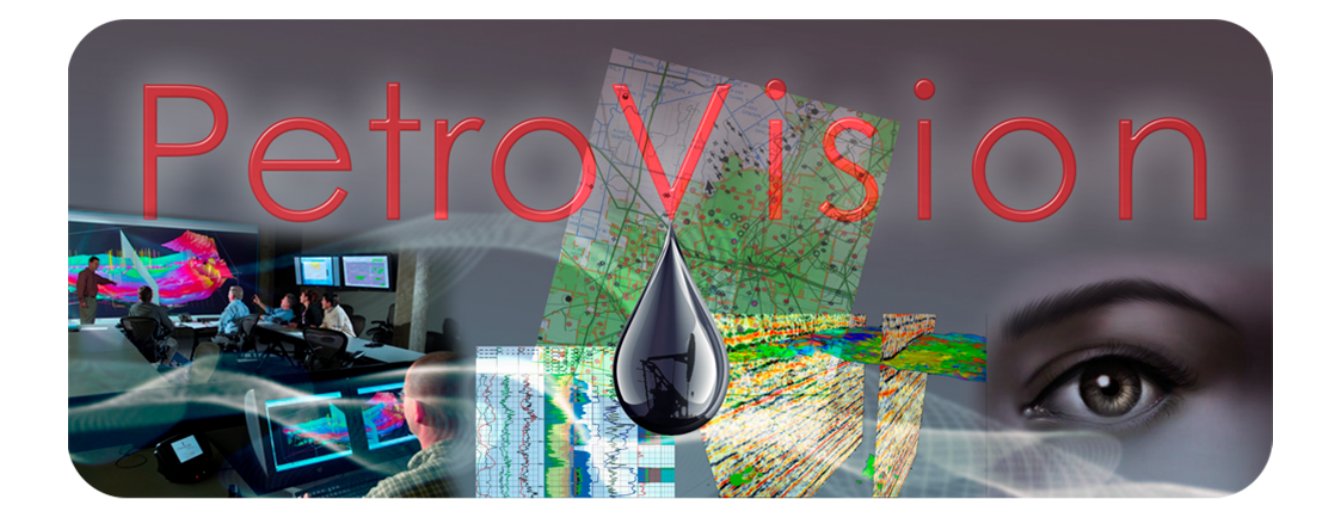

*User Guide*

**© Geoleader, 2021**

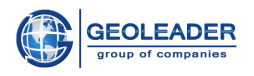

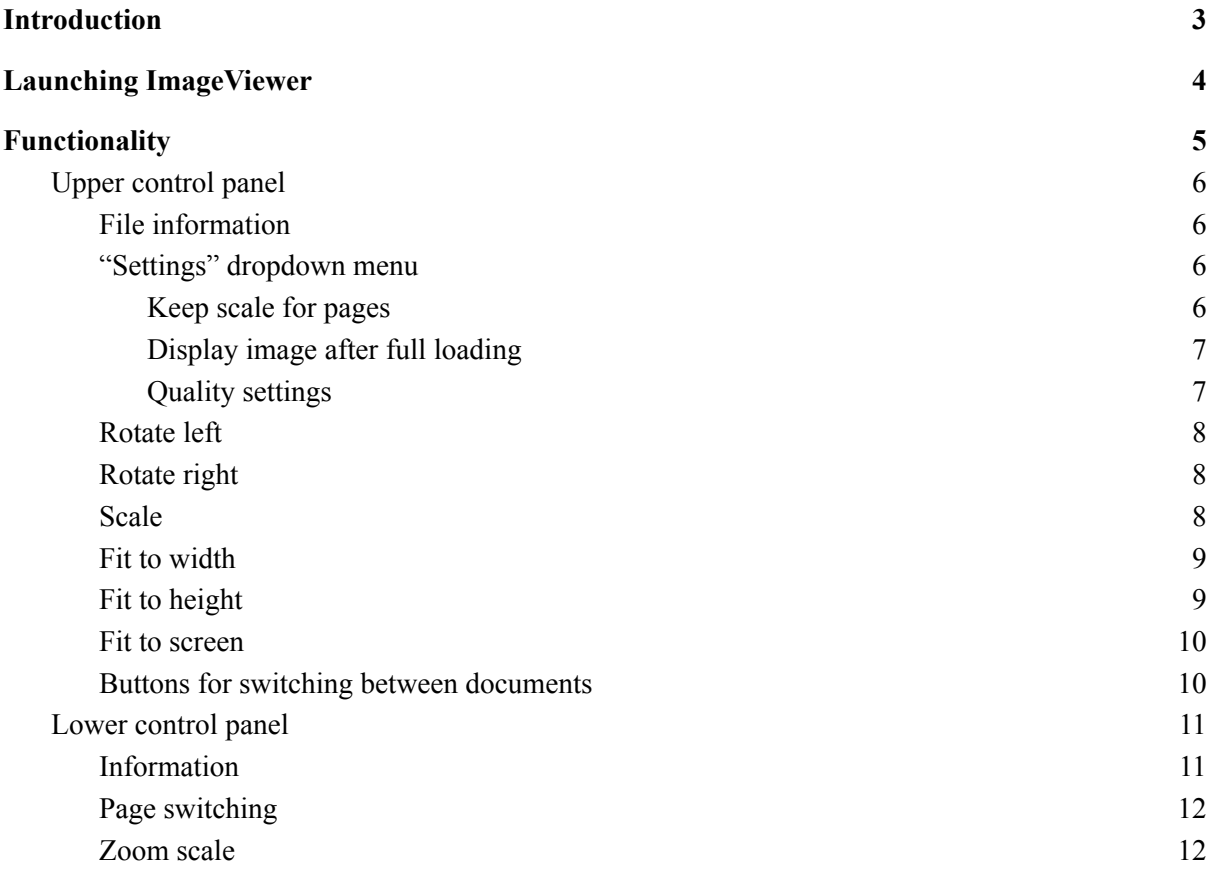

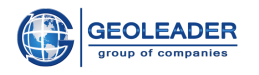

## <span id="page-2-0"></span>Introduction

*ImageViewer* application for *PetroVision* is an auxiliary utility for viewing and interacting with images and documents of the following formats (format notation is case insensitive):

- 1. Available image formats: .*jpg* (*.jpeg*)*, .gif, .bmp, .eps, .png, .svg, .tif* etc.
- 2. *MS Of ice* documents: *.doc* (*.docx*), .*xls* (*.xlsx*), *.ppt* (*.pptx*), *.rtf*
- 3. *OpenOf ice* documents*: .odt, .odp, .ods*
- 4. Graphic documents: *.pdf, .djvu, .ps*
- 5. Other formats: *.ascii* etc.

Visualization of office documents is based on the *OpenOffice* software package. *ImageViewer* converts them and displays the data in *PDF* format.

You can customize the opening of specific documents or reconfigure the opening for the needs of the user by contacting the support service specialists of Geoleader LLC.

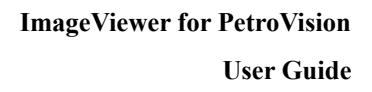

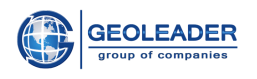

# <span id="page-3-0"></span>Launching ImageViewer

This application is a utility for viewing documents of the abovementioned formats and is available from the *PetroVision* web application. *ImageViewer* is launched automatically by double-clicking on documents of the specified formats or using the icon:

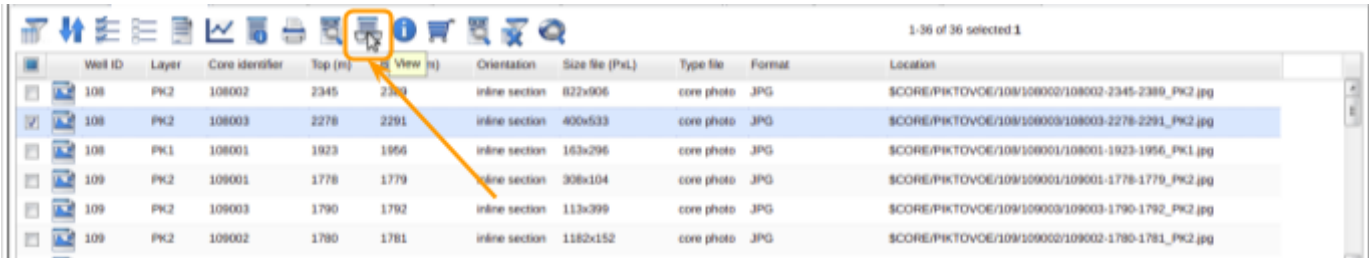

When you try to open several files of the same extension by selecting them, the application will open only the last from this list.

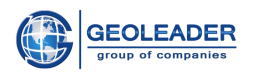

# <span id="page-4-0"></span>Functionality

The functionality of the *ImageViewer* application includes several blocks:

- ➢ Upper control panel
- ➢ Workspace
- ➢ Lower control panel

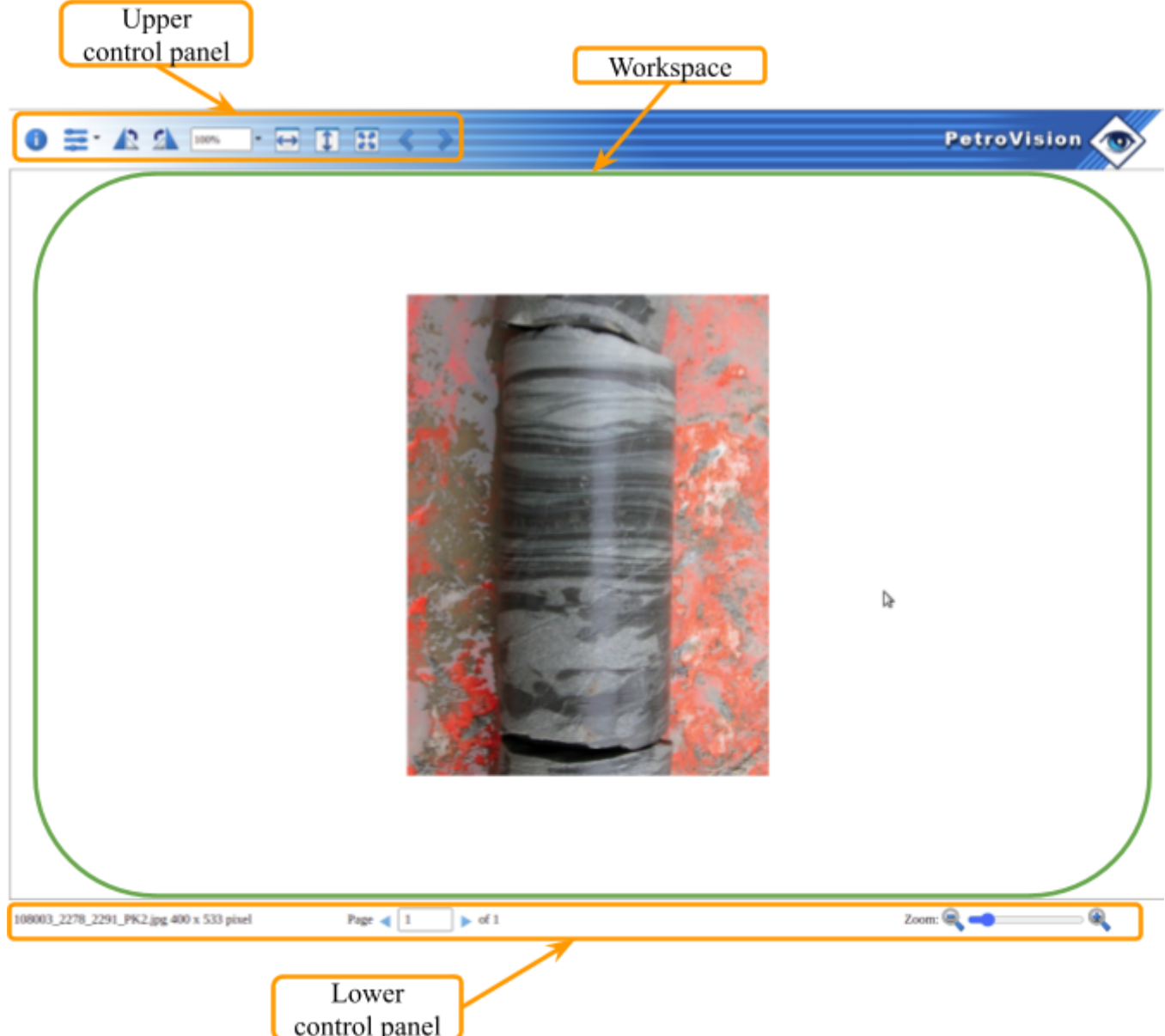

Below you will find a detailed description of the listed blocks.

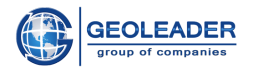

### <span id="page-5-0"></span>Upper control panel

This control panel is located in the upper left corner of the application. It is represented by the following buttons:

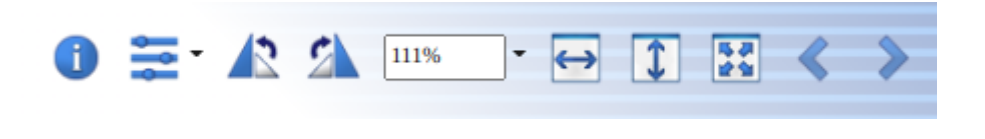

### <span id="page-5-1"></span>❏ File information

 $\mathbf{f}$ 

This button shows the number of pages, the name of the source file and its size in bytes, as well as its format.

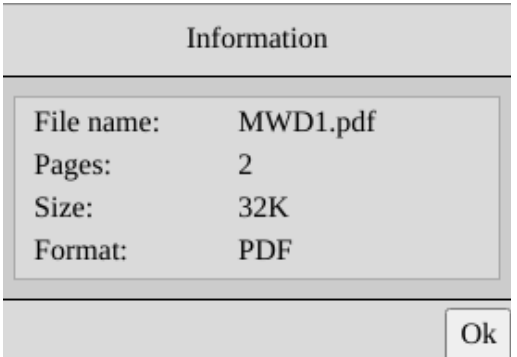

<span id="page-5-2"></span>❏ "Settings" dropdown menu

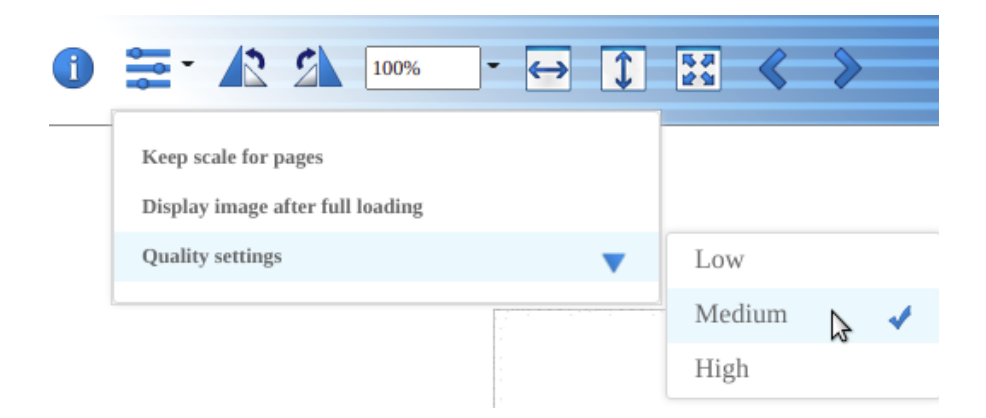

<span id="page-5-3"></span>Keep scale for pages

A checkmark next to this list item means that when switching pages in any way, the previously set scale will be retained.

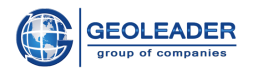

#### <span id="page-6-0"></span>Display image after full loading

When working with a high-resolution image, the application does not show it in full, but renders it in parts as it loads. A checkmark next to this item in the "Settings" drop-down menu means that the application will show the image only when all its parts are loaded.

#### <span id="page-6-1"></span>Quality settings

Image quality refers to the number of colors used when rendering an image. The higher the image quality, the more varied the palette used.

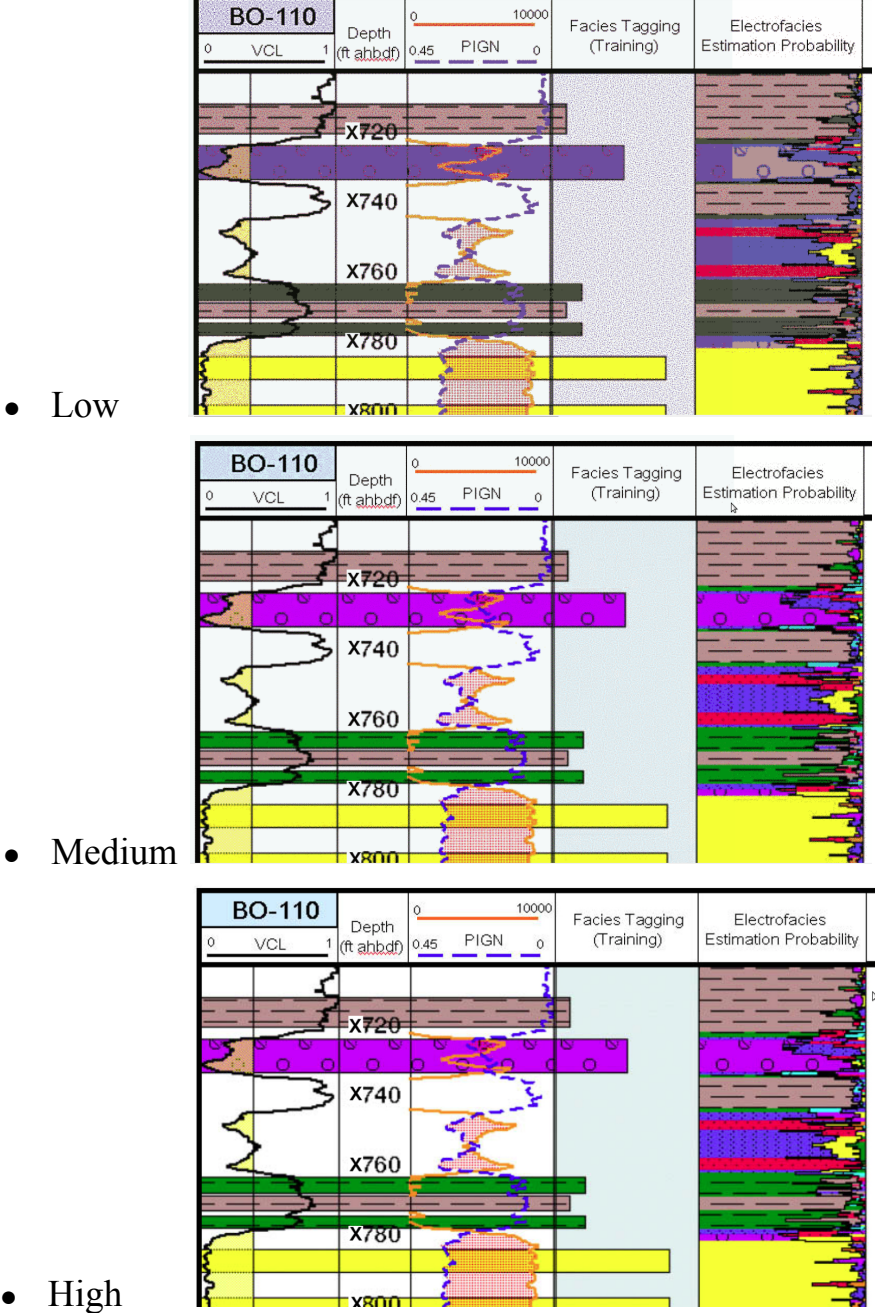

● Low

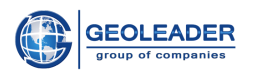

#### <span id="page-7-0"></span>R ❏ Rotate left

This button allows you to rotate the displayed image 90 degrees to the left.

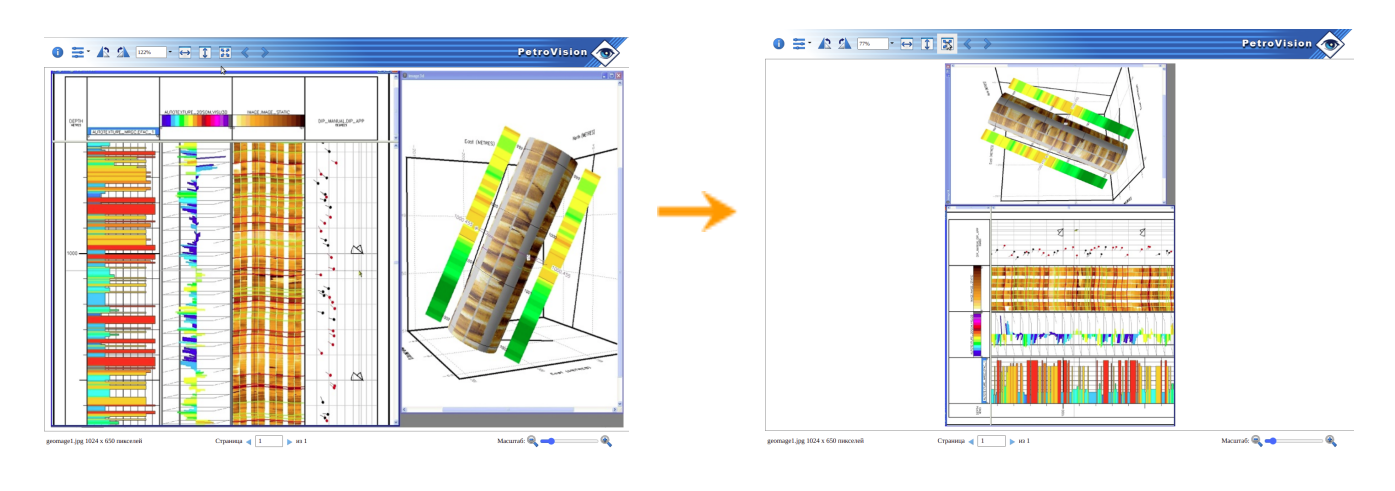

<span id="page-7-1"></span>❏ Rotate right

This button allows you to rotate the displayed image 90 degrees to the right.

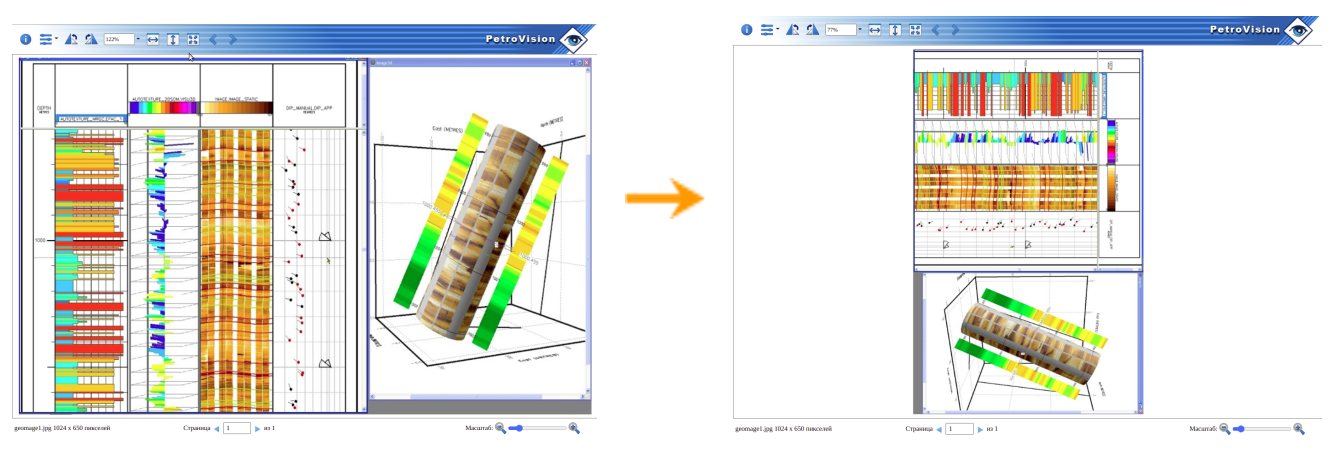

<span id="page-7-2"></span>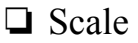

The dropdown list of values affects the display scale.

The *Fit* value means that the image will fit into the borders of the browser window.

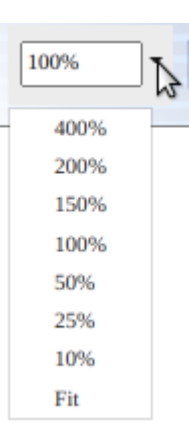

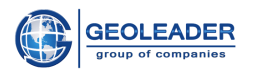

#### <span id="page-8-0"></span> $\leftrightarrow$ ❏ Fit to width

This button allows you to fit the image to the width of the displayed area, regardless of the set scale. The scale value on the upper control panel will be recalculated automatically.

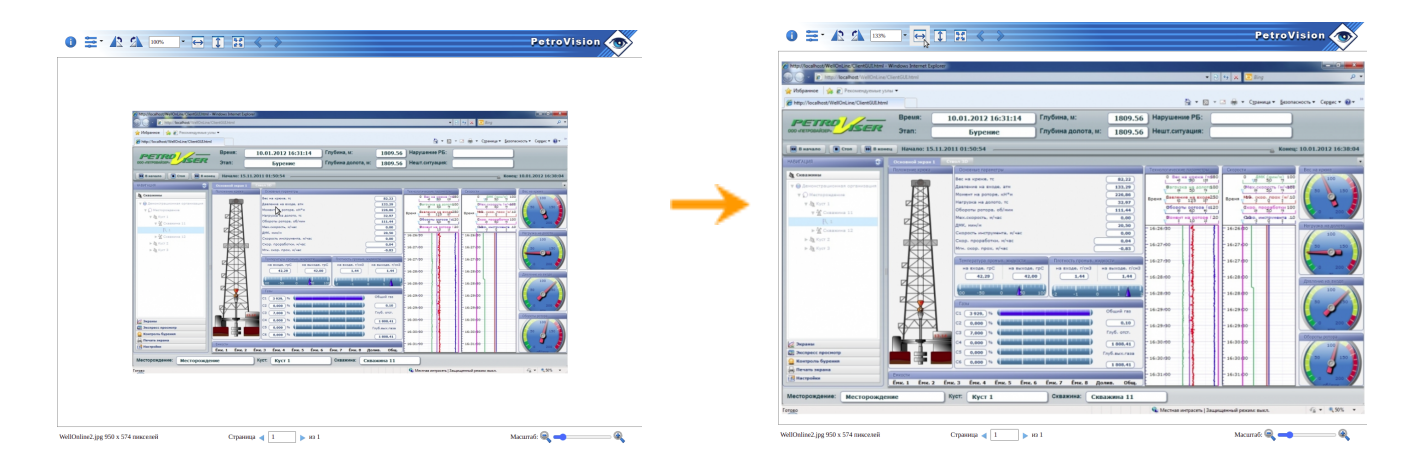

#### <span id="page-8-1"></span> $\hat{\mathbf{I}}$ ❏ Fit to height

This button allows you to fit the image to the height of the displayed area, regardless of the set scale. The scale value on the upper control panel will be recalculated automatically.

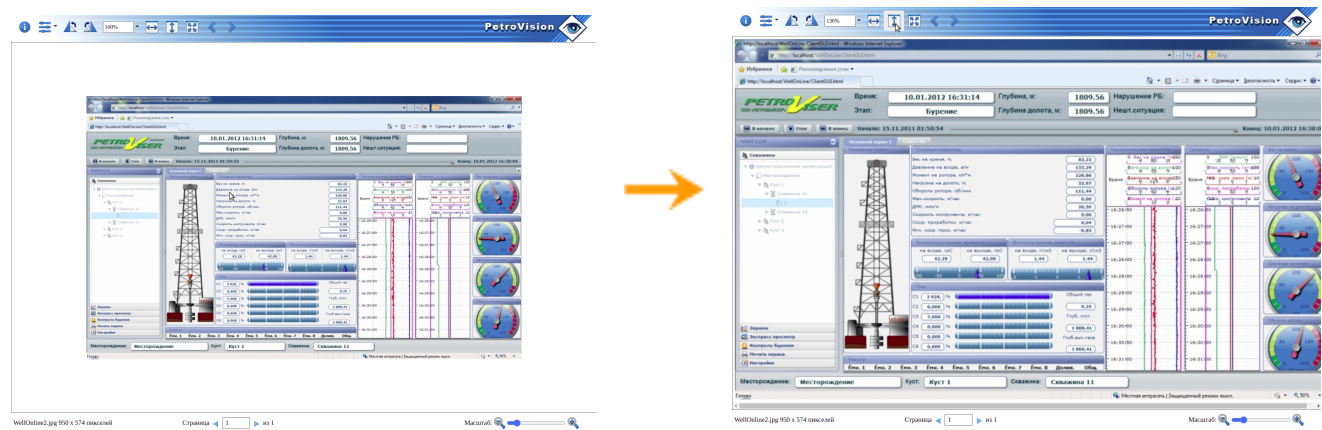

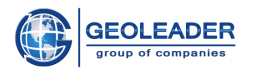

<span id="page-9-0"></span> $\Box$  Fit to screen  $\frac{52}{24}$ 

This button allows you to fit the image to the width and height of the displayed area at the same time, regardless of the set scale. The scale value on the upper control panel will be recalculated automatically.

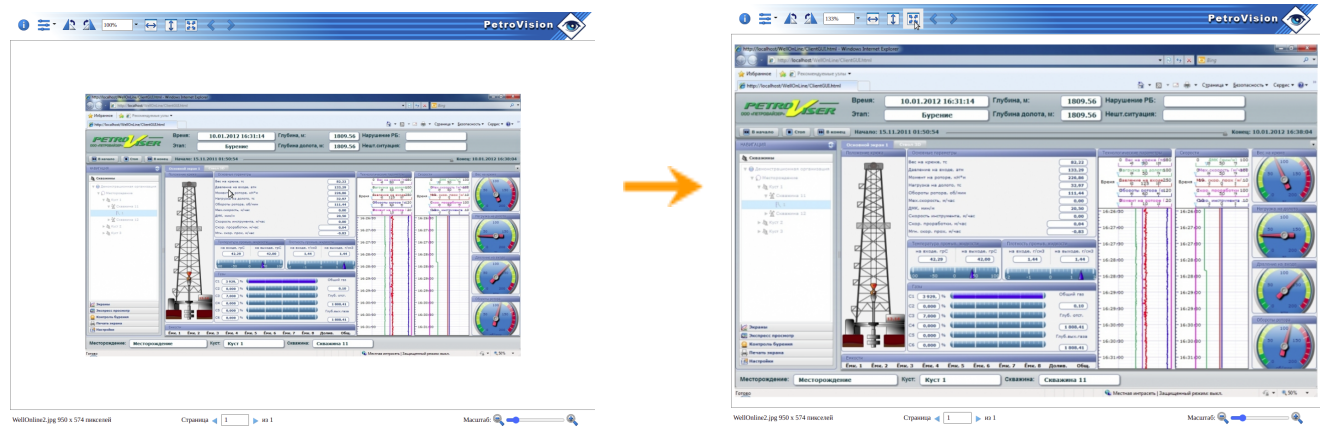

<span id="page-9-1"></span>❏ Buttons for switching between documents

The Previous document and Next document buttons are available only when the image is opened through the *ArchiveViewer* utility. They allow you to switch between images located in the selected directory.

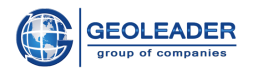

### <span id="page-10-0"></span>Lower control panel

It is represented as follows:

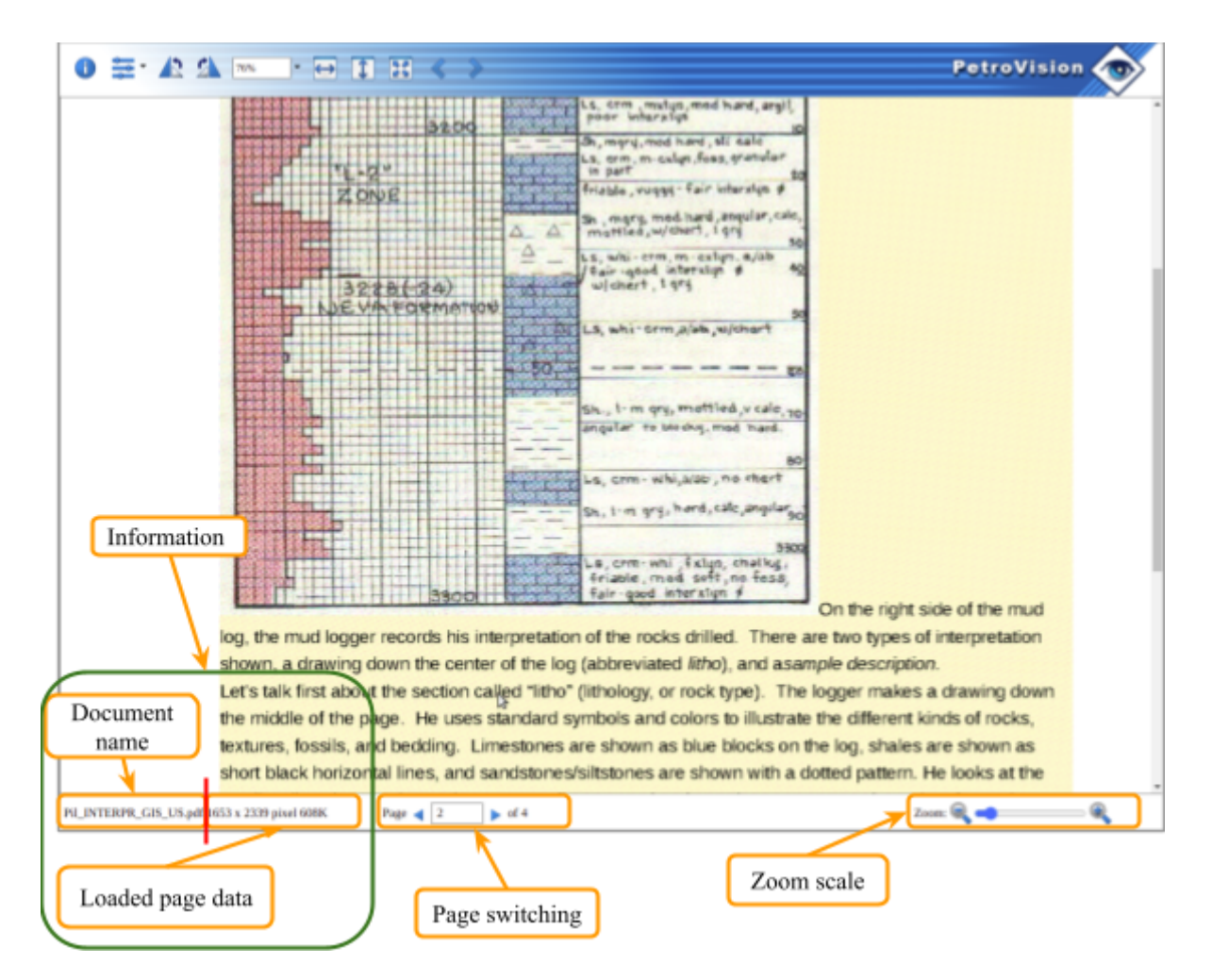

#### <span id="page-10-1"></span>Information

The lower control panel includes:

- Document name
- Loaded page data (Image size in pixels and the size of the loaded page on the server, specified in bytes)

When loading a multi-page document, the size of each of the pages is calculated separately.

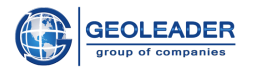

#### <span id="page-11-0"></span>Page switching

The component shows the number of pages in the document and the number of the current page. Switching pages is performed by pressing the switch buttons.

It is also possible to go to any specific existing page. To do this, you must manually enter the page number and click anywhere in the program or press *Enter*.

#### <span id="page-11-1"></span>Zoom scale

The component allows you to zoom in or out by dragging the slider. The scale value on the upper control panel will be recalculated automatically.